## Register your product and get support at www.philips.com/welcome

# PC webcam

SPZ2000

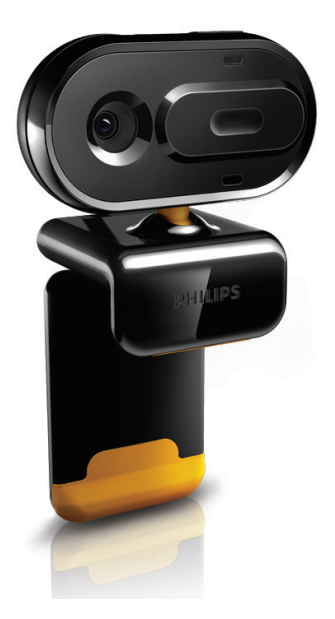

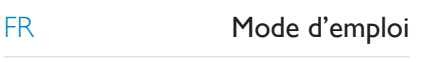

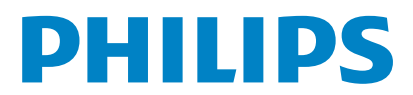

## Table des matières

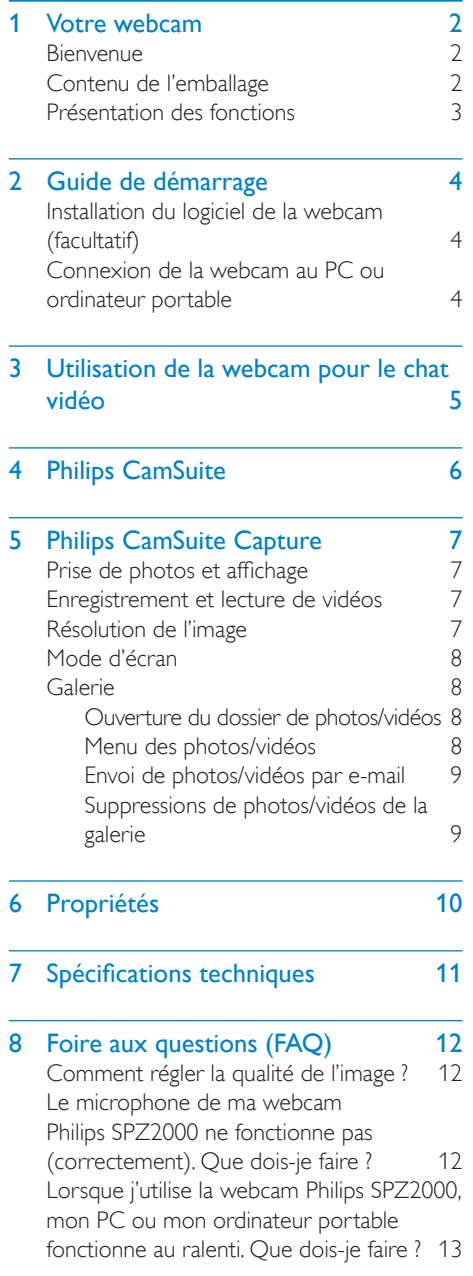

[L'écran n'affiche pas d'image. Que dois-je](#page-13-0)  [faire](#page-13-0) ?

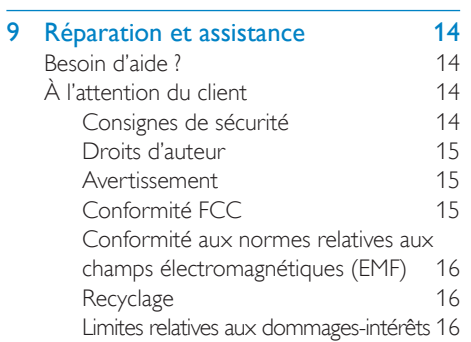

## <span id="page-2-0"></span>Votre webcam

Félicitations pour votre achat et bienvenue chez Philips ! Pour profiter pleinement de l'assistance offerte par Philips, enregistrez votre produit à l'adresse suivante : www.philips.com/welcome.

• Sur la page www.philips.com/welcome, sélectionnez votre langue et choisissez Enregistrer mon produit. Suivez ensuite les instructions à l'écran pour l'enregistrer. Lisez attentivement les instructions suivantes et conservez ce manuel pour consultation ultérieure.

### **Bienvenue**

La webcam Philips SPZ2000 que vous venez d'acquérir répond aux normes les plus strictes et vous garantit de longues années d'utilisation sans le moindre incident. La webcam SPZ2000 vous promet des images éclatantes et une qualité sonore impressionnante. Une fois installée, cette nouvelle webcam offre de nombreuses applications.

- Vidéo : utilisez la webcam Philips SPZ2000 pour le chat et les appels vidéo. La webcam fonctionne avec Skype, Windows® Live Messenger, Yahoo! Messenger, AOL Instant Messenger, QQ, ainsi que d'autres services de VoIP (voix sur IP) et de messagerie instantanée.
- Partage vidéo : réalisez vos propres vidéos et partagez-les avec vos amis et vos proches par e-mail, etc.
- Photos : utilisez le déclencheur pour prendre facilement des photos et les partager via les sites Facebook, Flickr, MySpace, etc.

Les sections suivantes détaillent l'utilisation de la webcam Philips SPZ2000.

## Contenu de l'emballage

Vérifiez que la boîte contient bien les éléments suivants :

• Webcam Philips SPZ2000

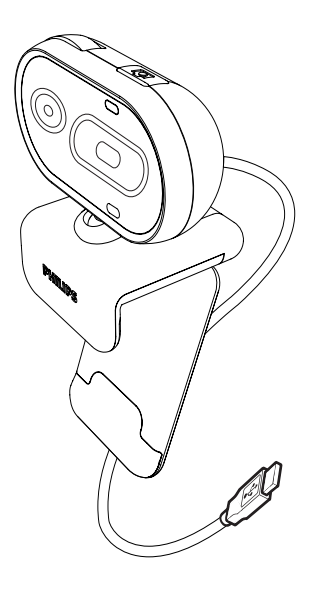

Guide de démarrage rapide

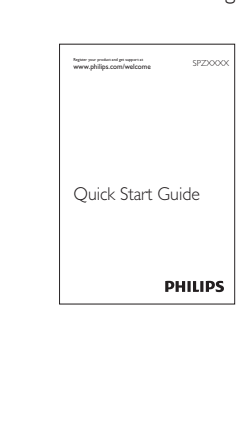

### <span id="page-3-0"></span>Présentation des fonctions

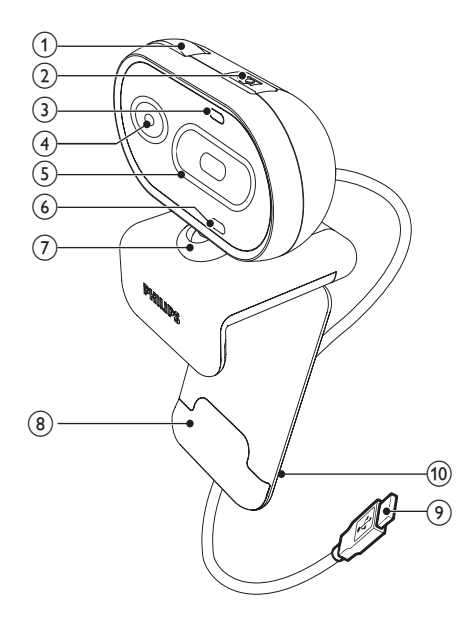

#### $(1)$  Bague de réglage de la mise au point

• Réglez la mise au point de l'image manuellement.

#### (2) Déclencheur

Une fois les applications Philips installées, prenez des photos directement

#### (3) Voyant d'alimentation

- S'allume lorsque la webcam est en marche.
- (4) Lentille

#### $(5)$  Cache coulissant

- Protège votre intimité et l'objectif de la webcam.
- (6) Microphone intégré
	- Permet de capturer le son et notamment la voix lors des enregistrements et appels vidéo.

#### $(7)$  Articulation rotative

- Modifiez manuellement l'angle de vue de la webcam.
- $\left( 8 \right)$  Système de fixation avec bords en caoutchouc
	- Permet de fixer la webcam à votre moniteur (écran plat) ou à l'écran de votre ordinateur portable.

#### i Connecteur USB

- Permet de brancher la webcam sur le port USB d'un ordinateur portable ou d'un PC de bureau.
- Permet d'alimenter la webcam connectée à l'ordinateur portable ou au PC de bureau.

#### $(10)$  Guide-câble

Permet de gérer les câbles.

## <span id="page-4-0"></span>2 Guide de démarrage

### Installation du logiciel de la webcam (facultatif)

#### Remarque

- Pour profiter des fonctions spéciales offertes par Philips CamSuite et Webcam Driver SPZ2000, visitez www.philips.com/ support et téléchargez les applications à partir du site. Philips CamSuite est pris en charge uniquement sur les PC équipés des systèmes d'exploitation Microsoft® Windows® XP (SP2 ou version ultérieure), Vista ou Windows 7. Une fois les logiciels installés, vous pouvez modifier les paramètres de la webcam Philips SPZ2000 à partir de leur page de propriétés respective.
- 1 Sur la page www.philips.com/support, cliquez dans le champ Choose country / language pour sélectionner votre pays/ langue.
- 2 Cliquez dans la zone Rechercher, entrez SPZ2000, puis cliquez sur le bouton Rechercher.
- 3 Cliquez sur Assistance SPZ2000.
	- » Vous trouverez sous Support produit des informations concernant les logiciels et pilotes.
- 4 Téléchargez le programme d'installation de logiciel qu'il vous faut.
- $5$  Exécutez le programme d'installation et suivez les instructions à l'écran pour mener à bien l'installation.
	- » Une fois l'installation des logiciels terminée, l'icône Philips CamSuite <sup>e</sup> s'affiche dans le coin inférieur droit de l'écran.

#### Conseil

• Procédez de la même manière pour télécharger les logiciels les plus récents pour la webcam Philips SPZ2000.

### Connexion de la webcam au PC ou ordinateur portable

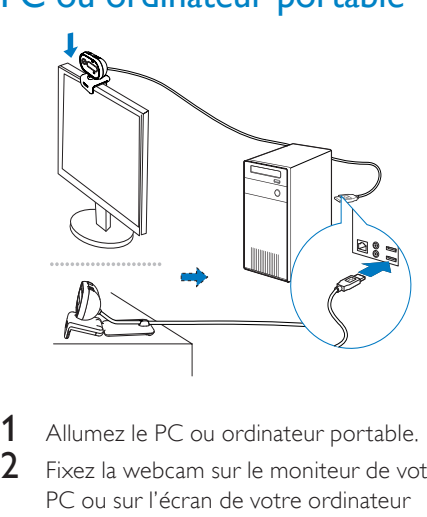

- Allumez le PC ou ordinateur portable.
- 2 Fixez la webcam sur le moniteur de votre PC ou sur l'écran de votre ordinateur portable.
	- Dépliez le système de fixation pour poser la webcam sur un bureau ou sur un écran d'ordinateur classique.
- 3 Branchez le câble sur l'un des ports USB de votre PC ou ordinateur portable.
	- » Une fois la webcam connectée, la fenêtre contextuelle suivante s'affiche dans le coin inférieur droit de l'écran.

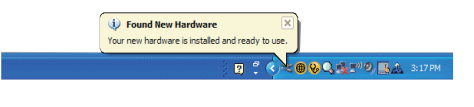

4 Orientez la webcam dans la direction appropriée.

Français

## <span id="page-5-0"></span>3 Utilisation de la webcam pour le chat vidéo

La webcam Philips SPZ2000 fonctionne avec Skype, Windows® Live Messenger, Yahoo! Messenger, AOL Instant Messenger, QQ, ainsi que d'autres services de VoIP (voix sur IP) et de messagerie instantanée.

Après avoir installé l'une des applications cidessus, vous pouvez brancher la webcam sur votre PC ou ordinateur portable, et l'utiliser pour le chat vidéo.

Vous pouvez également faire glisser le cache, afin de protéger votre intimité et l'objectif de la webcam.

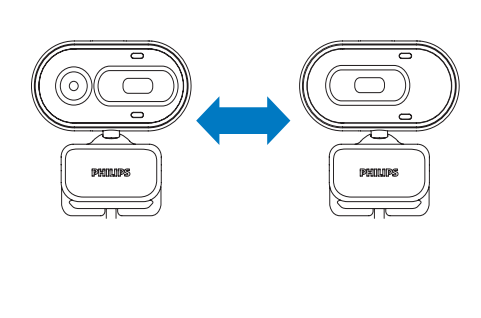

## <span id="page-6-0"></span>4 Philips CamSuite

Philips CamSuite permet d'accéder rapidement aux fonctions et paramètres les plus courants. Pour profiter des fonctions spéciales et des paramètres offerts par ce logiciel, installez Philips CamSuite ; vous pourrez alors l'utiliser avec la webcam Philips SPZ2000. Une fois Philips CamSuite installé, doublecliquez sur l'icône Philips CamSuite @ dans la barre d'outils Windows pour accéder au panneau de configuration de Philips CamSuite.

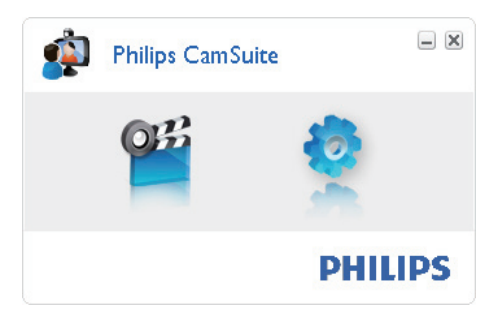

## <span id="page-7-0"></span>5 Philips CamSuite **Capture**

Philips CamSuite Capture vous permet d'accéder aux fonctions de webcam suivantes :

- Prise de photos
- Enregistrement de vidéos
- Envoi de photos ou vidéos par e-mail
- Réglage des paramètres pour les dossiers de photos, vidéos, muet et multimédias
- 1 Pour lancer Philips CamSuite Capture. cliquez sur <sup>er</sup> sur le panneau de configuration de Philips CamSuite ou double-cliquez sur <sup>e</sup>sur le Bureau.
- 2 Pour fermer Philips CamSuite Capture, cliquez sur le bouton de fermeture dans le coin supérieur droit de la fenêtre Philips CamSuite Capture.

#### Conseil

• Si vous utilisez déjà la webcam dans une autre application, l'image n'apparaîtra pas dans la visionneuse de Philips CamSuite Capture.

## Prise de photos et affichage

- Orientez l'appareil photo dans la direction appropriée.
- 2 Dans la fenêtre Philips CamSuite Capture, cliquez sur ...
	- » Une photo est prise et est enregistrée dans la galerie de photos.
- 3 Pour afficher une photo de la galerie de photos, double-cliquez dessus.

### Enregistrement et lecture de vidéos

#### **Remarque**

- Si vous sélectionnez une résolution supérieure à 640 x 480 (VGA), l'icône d'enregistrement est désactivée. Vous pouvez sélectionner une résolution inférieure pour permettre l'enregistrement.
- 1 Orientez l'appareil photo dans la direction appropriée.
- 2 Dans la fenêtre Philips CamSuite Capture, cliquez sur **pour lancer** l'enregistrement.
	- Pour suspendre l'enregistrement, cliquez sur  $\blacksquare$ .
- $3$  Pour arrêter l'enregistrement, cliquez sur  $\blacksquare$ .
	- » Une vidéo est enregistrée et stockée dans la galerie de vidéos.
- 4 Pour lire une vidéo de la galerie de vidéos, double-cliquez dessus.

#### **Conseil**

• Avant de lire une vidéo, assurez-vous qu'un lecteur multimédia est installé sur le PC ou l'ordinateur portable.

## Résolution de l'image

Vous pouvez définir différentes résolutions d'image pour les photos/vidéos prises avec la webcam :

- 160 x 120 (SQVGA)
- 176 x 144 (QCIF)
- $320 \times 240$  (format e-mail)
- $352 \times 288$  (CIF)
- 640 x 480 (VGA)
- 1 280 x 960 (1,3 MP, photo uniquement)

#### Remarque

• Pour l'enregistrement vidéo, la résolution maximale est de 640 x 480 (VGA).

- <span id="page-8-0"></span>1 Dans la fenêtre Philips CamSuite Capture, cliquez sur la flèche de la liste déroulante.
	- » Les résolutions proposées s'affichent.
- 2 Sélectionnez la résolution qui vous convient.
- Pour changer de résolution, répétez les étapes 1 et 2.

## Mode d'écran

Philips CamSuite Capture vous permet d'afficher une photo ou de lire une vidéo sous différents modes :

- Mode écran normal
- Mode plein écran
- Adapter à l'écran
- 1 Dans la fenêtre de Philips CamSuite Capture, cliquez sur **prour parcourir** les modes, de [Mode écran normal] à [Mode plein écran] / [Adapter à l'écran] ou de [Mode plein écran] / [Adapter à l'écran] à [Mode écran normal].
	- » Vous pouvez sélectionner [Adapter à l'écran] ou [Mode plein écran] dans la liste déroulante.

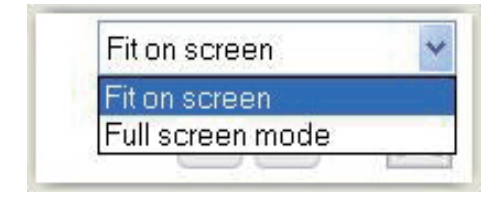

## Galerie

Les photos et vidéos prises par la webcam sont enregistrées dans la galerie de photos ou de vidéos, ainsi que dans le dossier de photos ou vidéos sélectionné (dossiers multimédias).

#### Pour accéder à la galerie :

1 Dans Philips CamSuite Capture, cliquez sur **\* Gallery** pour afficher la galerie.

- 2 Cliquez sur  $\bullet$  pour afficher la galerie de photos.
- Cliquez sur **II** pour afficher la galerie de vidéos.
- Pour masquer la galerie, cliquez sur \* Gallery.

#### Ouverture du dossier de photos/ vidéos

#### Dans la galerie de photos :

Sélectionnez une photo, puis cliquez sur **E** pour ouvrir le dossier de photos.

#### Dans la galerie de vidéos :

Sélectionnez une vidéo, puis cliquez sur la pour ouvrir le dossier de vidéos.

### Menu des photos/vidéos

#### Pour afficher le menu des photos/vidéos à l'aide d'un clic droit :

- 1 Dans la galerie de photos/vidéos, sélectionnez une photo ou une vidéo.
- 2 Cliquez à l'aide du bouton droit de la souris.
	- » Le menu des photos/vidéos s'affiche.
- **3** Sélectionnez une option pour continuer.

#### Options du menu des photos :

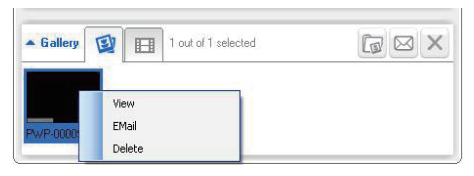

- [Afficher] : permet d'afficher la ou les photos sélectionnées.
- [E-mail] : permet d'envoyer la ou les photos sélectionnées par e-mail.
- [Supprimer] : permet de supprimer la ou les photos sélectionnées.

#### <span id="page-9-0"></span>Options du menu des vidéos :

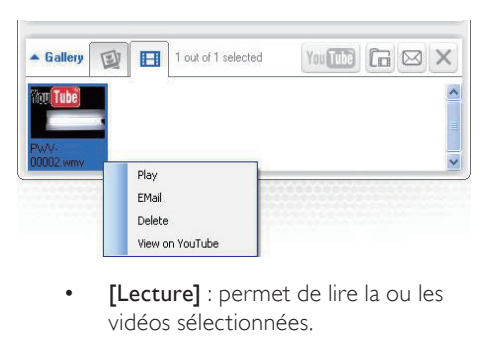

- vidéos sélectionnées.
- [E-mail] : permet d'envoyer la ou les vidéos sélectionnées par e-mail.
- [Supprimer] : permet de supprimer la ou les vidéos sélectionnées.

#### Envoi de photos/vidéos par e-mail

- 1 Dans la galerie de photos/vidéos, sélectionnez la ou les photos/vidéos que vous souhaitez envoyer par e-mail.
- $2$  Cliquez sur  $\boxtimes$ .
	- » Un e-mail s'affiche avec la ou les photos/vidéos sélectionnées en pièces jointes.
- 3 Envoyez-le.

#### Suppressions de photos/vidéos de la galerie

- 1 Dans la galerie de photos/vidéos, sélectionnez la ou les photos/vidéos que vous souhaitez supprimer.
- 2 Cliquez sur  $\boxtimes$  en regard de  $\textcircled{8}$ .<br>3 Dans la fenêtre contextuelle *d*
- Dans la fenêtre contextuelle, cliquez sur [Oui].

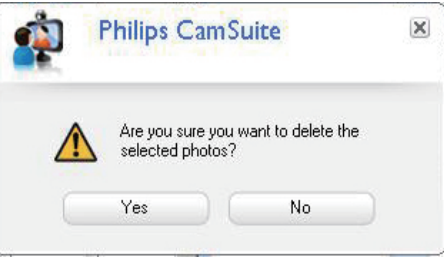

- » La ou les photos/vidéos sélectionnées sont supprimées de la galerie.
- Pour annuler la suppression, cliquez sur [Non] dans la fenêtre contextuelle.

## <span id="page-10-0"></span>6 Propriétés

- 1 Dans le panneau de configuration de Philips CamSuite, cliquez sur
- 2 Cliquez sur le bouton [Paramètres de la webcam].

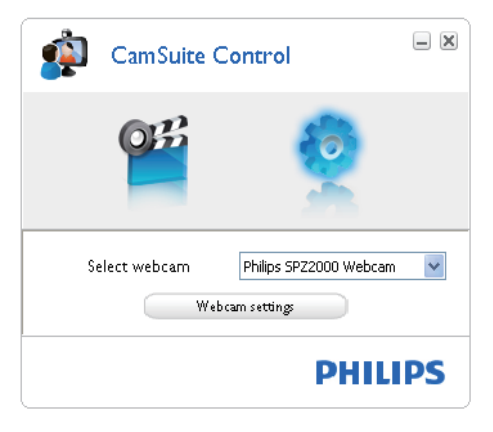

- » La fenêtre [Propriétés] s'affiche.
- 3 Dans la fenêtre [Propriétés], ajustez les réglages de couleur disponibles pour le modèle SPZ2000.

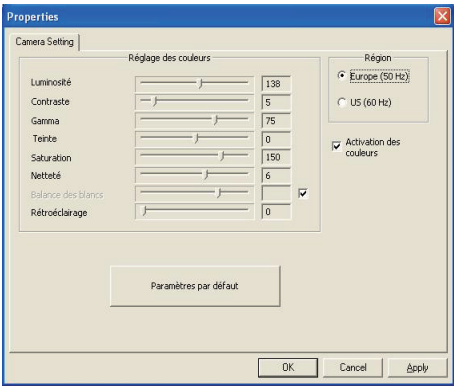

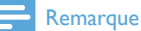

• L'écran des propriétés ci-dessus apparaît une fois que vous avez installé le logiciel de la webcam.

## <span id="page-11-0"></span>**Spécifications** techniques

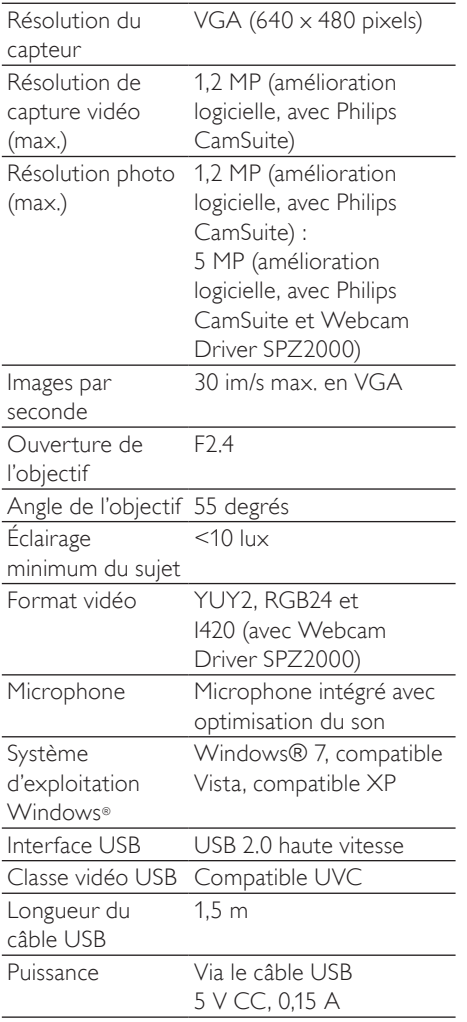

#### Configuration requise pour un PC sous Microsoft Windows :

- Configuration minimale requise :
	- 1,6 GHz ou équivalent
	- 512 Mo de RAM pour Windows XP
	- 1 Go de RAM (32 bits) pour Windows Vista et Windows 7
	- Système d'exploitation : Windows XP SP2, Vista et Windows 7
	- 200 Mo d'espace disque disponible
	- Un port USB 2.0 libre
	- Carte son et enceintes (compatibles avec le système d'exploitation)
	- Affichage couleur 16 bits à 800 x 600 avec prise en charge de DirectX 3D
	- DirectX 9.0c ou supérieur
	- Microsoft .NET Framework 2.0
	- Connexion Internet haut débit pour le téléchargement des pilotes, de Philips CamSuite et des manuels
	- Adobe Reader pour la lecture des fichiers PDF
- Configuration recommandée :
	- Processeur 2,4 GHz double cœur ou équivalent
	- 1 Go de RAM (32 bits) / 2 Go de RAM (64 bits) pour Windows XP, Vista et 7
	- DirectX 9.0c ou supérieur
	- Microsoft NFT Framework 2.0
	- Connexion Internet haut débit
	- Adobe Reader pour la lecture des fichiers PDF

#### Configuration recommandée pour Apple Mac :

- Mac OS X v10.4 Tiger 10.5 Leopard
- 200 Mo d'espace disque disponible
- Port USB 2.0

## <span id="page-12-0"></span>8 Foire aux questions (FAQ)

## Comment régler la qualité de l'image ?

Généralement, les réglages par défaut de la webcam Philips proposent la meilleure qualité d'image possible.

Si vous disposez de Philips CamSuite ou de Webcam Driver SPZ2000 sur le PC/l'ordinateur portable, vous pouvez également régler la qualité d'image à l'aide des paramètres de ces applications.

### Le microphone de ma webcam Philips SPZ2000 ne fonctionne pas (correctement). Que dois-je faire ?

#### Pour Windows XP (SP2) :

- 1 Sur le PC ou l'ordinateur portable, cliquez sur Démarrer > Panneau de configuration.
- 2 Cliquez sur Son et périphériques audio.

3 Cliquez sur l'onglet Voix dans la fenêtre affichée.

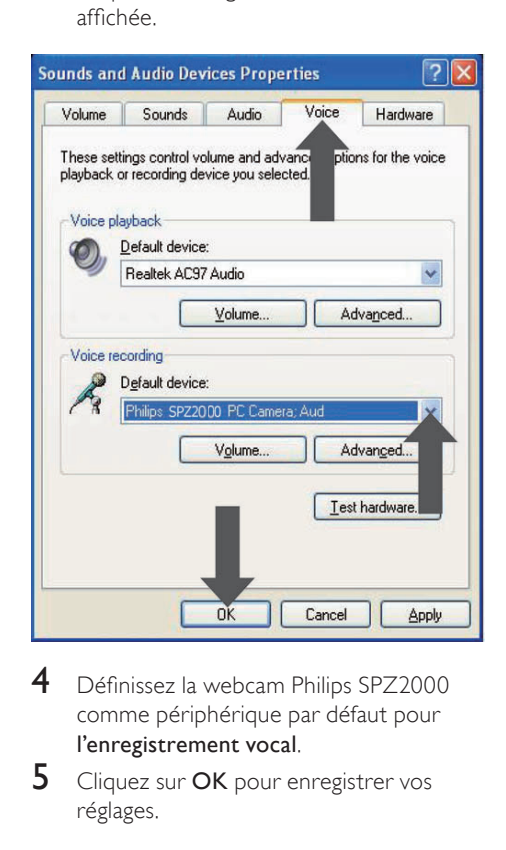

- 4 Définissez la webcam Philips SPZ2000 comme périphérique par défaut pour l'enregistrement vocal.
- **5** Cliquez sur OK pour enregistrer vos réglages.

#### <span id="page-13-0"></span>Pour WindowsVista :

- 1 Sur le PC ou l'ordinateur portable, cliquez sur Démarrer > Panneau de configuration.
- 2 Cliquez sur Matériel et audio.<br>3 Cliquez sur Son.
- $\frac{3}{4}$  Cliquez sur Son.
- Cliquez sur l'onglet Enregistrement dans la fenêtre affichée.

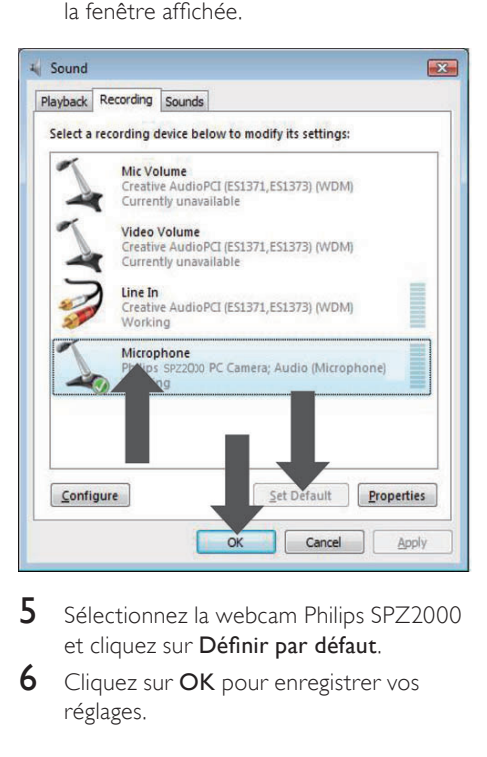

- 5 Sélectionnez la webcam Philips SPZ2000 et cliquez sur Définir par défaut.
- **6** Cliquez sur **OK** pour enregistrer vos réglages.

#### Pour Windows 7 :

- Sur le PC ou l'ordinateur portable, cliquez sur Démarrer > Panneau de configuration.
- 2 Cliquez sur Matériel et audio.<br>3 Cliquez sur Son > Gérer les
- Cliquez sur Son > Gérer les périphériques audio.
- 4 Cliquez sur l'onglet Enregistrement dans la fenêtre affichée.
- 5 Sélectionnez la webcam Philips SPZ2000 et cliquez sur Définir par défaut.

**6** Cliquez sur OK pour enregistrer vos réglages.

### Lorsque j'utilise la webcam Philips SPZ2000, mon PC ou mon ordinateur portable fonctionne au ralenti. Que dois-je faire ?

**1** Fermez les applications logicielles inutiles.

### **Conseil**

• La fréquence d'image maximale (images par seconde (im/s) produites par la webcam) et la résolution maximale des images dépendent des caractéristiques de votre ordinateur. Grâce à la fonctionnalité de contrôle automatique complet, le logiciel de la webcam règle automatiquement la fréquence d'image et la résolution de manière optimale en fonction de votre situation. Il est possible que les caractéristiques de votre ordinateur ne permettent pas d'obtenir une fréquence et une résolution d'images maximales.

## L'écran n'affiche pas d'image. Que dois-je faire ?

- 1 Vérifiez que la webcam est correctement connectée.
- $2$  Vérifiez que vous n'utilisez pas la webcam dans une autre application.
- **3** Fermez l'autre application.

#### **Conseil**

• Vous ne pouvez pas utiliser la webcam dans plusieurs applications à la fois.

## <span id="page-14-0"></span>9 Réparation et assistance

## Besoin d'aide ?

Veuillez tout d'abord lire attentivement ce manuel d'utilisation.

Le numéro de référence de votre produit est SPZ2000.

Pour toute assistance relative à l'enregistrement, la configuration, l'utilisation, les fonctions, la mise à niveau logicielle, les caractéristiques techniques, la garantie, etc. concernant le produit, consultez le site www.philips.com/ support.

- 1 Sur la page www.philips.com/support, cliquez dans le champ Choose country / language pour sélectionner votre pays/ langue.
- 2 Cliquez dans la zone Rechercher, saisissez SPZ2000 et cliquez sur le bouton Rechercher.
- 3 Cliquez sur Assistance SPZ2000.
	- » Vous trouverez sous Support produit des informations correspondant aux rubriques Aperçu, Dernières actualités, Manuels d'utilisation, Questions fréquemment posées, Informations produit et Enregistrer votre produit.
	- » La rubrique Informations de réparation contient des informations sur la garantie.
	- » Vous trouverez sous Contact les numéros de téléphone du Service Consommateur Philips.

## À l'attention du client

#### Consignes de sécurité

Pour garantir le bon fonctionnement de votre webcam et prévenir l'apparition de pannes éventuelles, vous devez respecter les recommandations suivantes.

- N'utilisez pas votre webcam en dehors des plages de fonctionnement suivantes : température : 0°C à 40°C, humidité relative : 45% à 85%.
- N'utilisez pas et ne rangez pas votre webcam dans les conditions suivantes :
	- exposition directe à la lumière du soleil ;
	- environnement très humide et poussiéreux ;
	- à proximité de toute forme de source de chaleur.
- En cas de projection d'eau, séchez rapidement votre webcam à l'aide d'un chiffon doux.
- Si l'objectif est sale, évitez TOUT contact avec les doigts.
- Nettoyez l'extérieur de la webcam à l'aide d'un chiffon doux.
- N'utilisez AUCUN produit de nettoyage à base d'alcool, d'alcool dénaturé, d'ammoniaque, etc.
- N'essayez PAS de démonter et de réparer vous-même votre webcam. N'ouvrez pas la webcam. En cas de problème technique, renvoyez-la à votre revendeur Philips.
- N'utilisez pas la webcam sous l'eau.
- Protégez la webcam des projections d'huile, de la vapeur, de l'humidité et de la poussière.
- Ne dirigez jamais l'objectif de la webcam vers le soleil.

#### <span id="page-15-0"></span>Droits d'auteur

Copyright © 2010 par Philips Consumer Lifestyle B.V.

Tous droits réservés. La présente publication ne peut en aucun cas, même partiellement, être reproduite, transmise, retranscrite, stockée dans un système d'extraction ou traduite dans n'importe quelle langue ou langage informatique, sous quelque forme et par quelque moyen que ce soit (électronique, mécanique, magnétique, optique, chimique, manuel ou autre) sans l'autorisation écrite de Philips. Les marques et noms de produits sont des marques ou des marques déposées de leurs sociétés respectives.

#### Avertissement

Philips rejette toute garantie de quelque nature que ce soit concernant la présente publication, notamment les garanties tacites de commercialisation et d'adéquation du produit particulier.

Philips décline toute responsabilité en cas d'erreur contenue dans ce document. Philips n'est en aucun cas tenu de fournir des mises à jour ou d'actualiser les informations contenues dans le présent document.

#### Conformité FCC

Cet appareil est conforme à l'article 15 de la réglementation de la FCC.

Son utilisation est soumise à deux conditions :

- $(1)$  cet appareil ne doit pas provoquer d'interférences nuisibles ;
- $\begin{pmatrix} 2 \end{pmatrix}$  cet appareil doit être capable de supporter différentes interférences, y compris les interférences susceptibles de provoquer un dysfonctionnement.

#### **Remarque**

- À l'issue des tests dont il a fait l'objet, cet équipement a été déclaré conforme à la section 15 de la réglementation FCC applicable aux appareils numériques de classe B.
- Ces limites sont conçues pour fournir une protection suffisante contre les interférences nuisibles dans les installations résidentielles.

Cet équipement génère, utilise et peut émettre des ondes radioélectriques. Il est susceptible de créer des interférences nuisibles dans les communications radioélectriques s'il n'est pas installé ou utilisé conformément aux instructions. Cependant, l'absence d'interférences dans une installation particulière n'est pas garantie.

Dans le cas où cet équipement créerait des interférences avec la réception radio ou télévisée, ce qui peut être vérifié en éteignant et en rallumant l'appareil, il est conseillé d'essayer de corriger ces interférences en appliquant une ou plusieurs des mesures suivantes :

- réorienter ou déplacer l'antenne de réception ;
- augmenter la distance entre l'équipement et le récepteur ;
- relier l'équipement à une prise de courant située sur un circuit différent de celui sur lequel le récepteur est connecté ;
- prendre conseil auprès d'un distributeur ou d'un technicien radio/TV qualifié.

Toute modification peut priver l'utilisateur du droit d'utiliser l'équipement en question.

#### <span id="page-16-0"></span>Conformité aux normes relatives aux champs électromagnétiques (EMF)

Koninklijke Philips Electronics N.V. fabrique et vend de nombreux produits de consommation qui, comme tous les appareils électroniques, ont la capacité d'émettre et de recevoir des signaux électromagnétiques.

L'un des principes économiques majeurs de Philips consiste à prendre toutes les mesures de sécurité et de santé nécessaires pour ses produits, afin de satisfaire à toutes les législations applicables et de respecter les normes relatives aux champs électromagnétiques (CEM) applicables lors de la production des produits.

Philips s'engage à développer, produire et commercialiser des produits n'ayant aucun effet indésirable sur la santé. Philips confirme que ses produits, s'ils sont manipulés correctement et conformément à l'usage prévu, répondent aux règles de sécurité établies sur la base des connaissances scientifiques actuelles.

Philips joue un rôle majeur dans le développement de normes CEM et de sécurité internationales, ce qui lui permet d'anticiper leur évolution de les appliquer au plus tôt à ses produits.

#### **Recyclage**

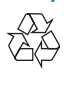

Votre produit a été conçu et fabriqué avec des matériaux et des composants de haute qualité pouvant être recyclés et réutilisés. La présence du symbole de poubelle barrée indique que le produit est conforme à la directive européenne 2002/96/CE :

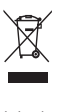

Ne jetez pas ce produit avec les ordures ménagères ordinaires. Renseignez-vous sur les dispositions en vigueur dans votre région concernant la collecte séparée des appareils électriques et électroniques. La mise au rebut correcte de l'ancien produit permet de préserver l'environnement et la santé. Tout emballage superflu a été évité. Nous avons fait de notre mieux pour que l'emballage soit facilement séparable en mono matériaux. Respectez les réglementations locales pour mettre les emballages au rebut.

#### Avertissement

• Les sacs en plastiques peuvent être dangereux. Pour éviter tout risque de suffocation, conservez ce sac hors de portée des nourrissons et des jeunes enfants.

#### Limites relatives aux dommagesintérêts

Le fabricant ne pourra en aucun cas être tenu pour responsable des dommages-intérêts indirects, spéciaux, accessoires ou consécutifs (y compris les dommages-intérêts réclamés au titre de la perte d'activité, perte de bénéfices ou autres), qu'ils soient le résultat d'une rupture de contrat, d'un délit (y compris la négligence), de la responsabilité du fait des produits ou autres, même si le fabricant ou ses représentants ont été informés de la probabilité de tels dommages-intérêts et si l'une des solutions présentées ici ne permet pas de rectifier la situation.

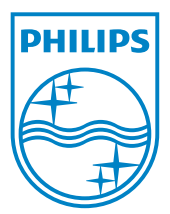

© 2010 Koninklijke Philips Electronics N.V. All rights reserved. UM\_V1.0